[Handleidingen](https://nl.manuals.plus/) + — Gebruikershandleidingen vereenvoudigd.

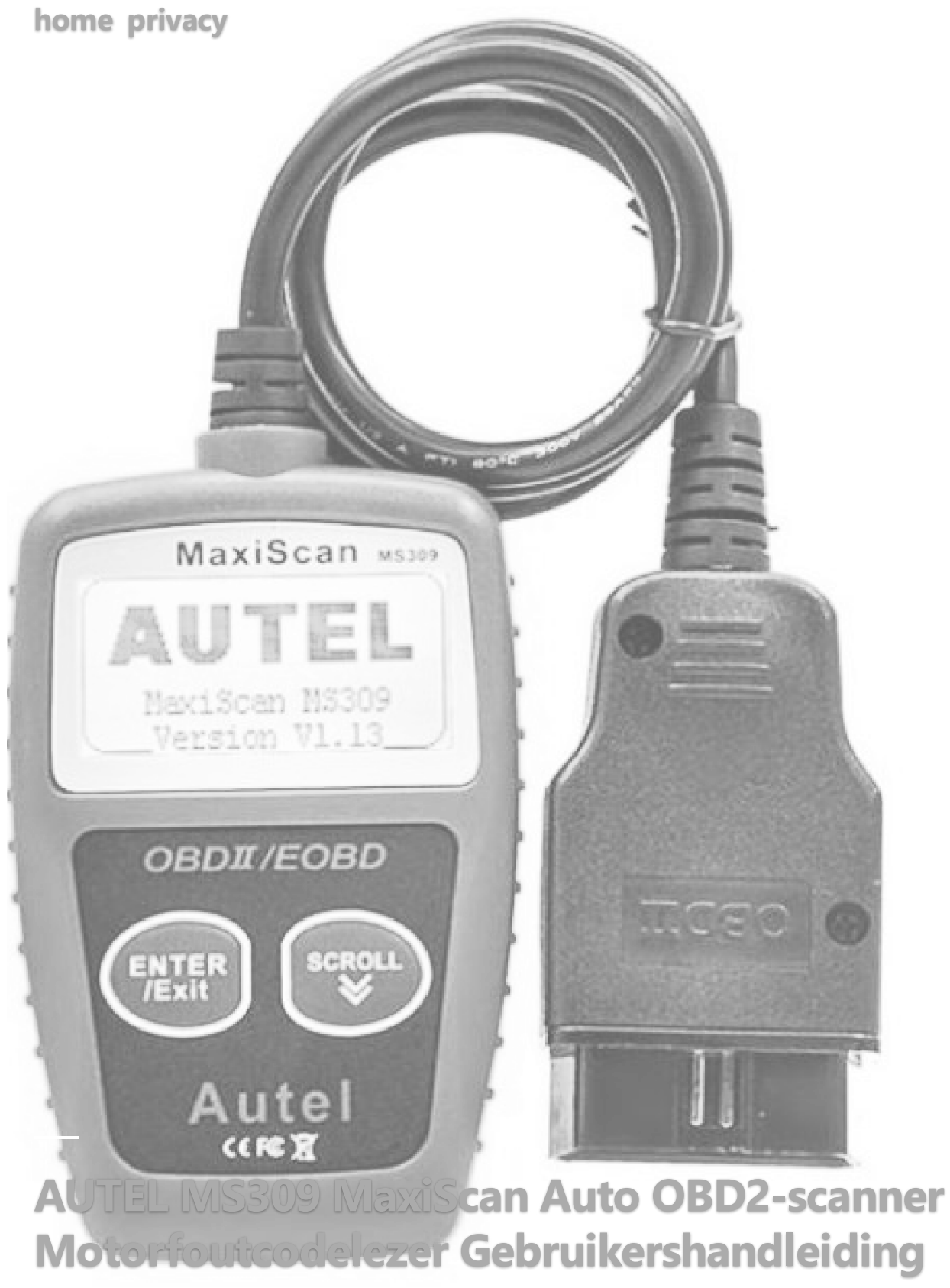

**13 [maart](https://nl.manuals.plus/autel/ms309-maxiscan-car-obd2-scanner-engine-fault-code-reader-manual) 2022 laat een reactie achter**

[home](https://nl.manuals.plus/) » [ALTAR](https://nl.manuals.plus/category/autel) » **AUTEL MS309 MaxiScan Auto OBD2-scanner Motorfoutcodelezer**

**Gebruikershandleiding**

report this ad

#### **Inhoud** [verstoppen]

 AUTEL MS309 MaxiScan Auto OBD2-scanner [MotorfoutcodelezerVeiligheidsmaatregelen](#page-3-0) en waarschuwingen

- Algemene [informatie](#page-4-0)
- De codelezer [gebruiken](#page-11-0)
	- 3.1 Tool [Beschrijving](#page-11-1)
- [Specificaties](#page-12-0)
	- 4.1 [Voertuigvermogen](#page-13-0)
- [Productinstellingen](#page-13-1)
- [Voertuigdekking](#page-16-0)
- OBD [II-diagnose](#page-17-0)
- Lees [codes](#page-18-0)
- Wis [codes](#page-19-0)
- View [Framegegevens](#page-20-0) bevriezen
- [I/M-gereedheidsstatus](#page-22-0) ophalen
- View Voertuig [informatie](#page-25-0)
- [OBDII-test](#page-28-0) afsluiten
- [Documenten](#page-28-1) / bronnen
- [gerelateerde](#page-29-0) berichten

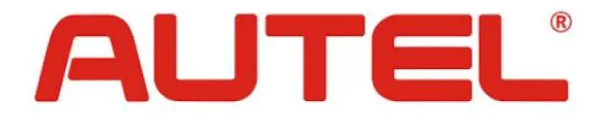

## <span id="page-3-0"></span>**AUTEL MS309 MaxiScan Auto OBD2-scanner Motorfoutcodelezer**

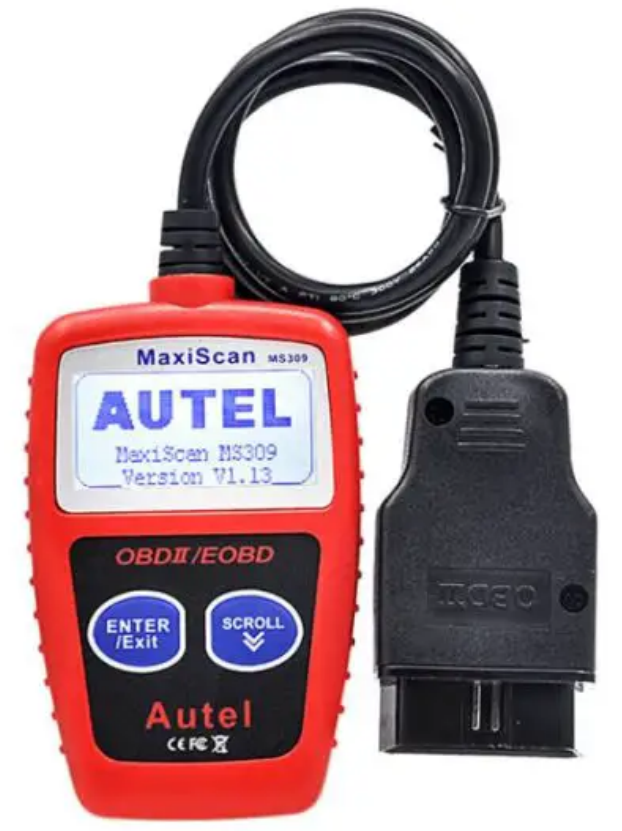

## **Veiligheidsmaatregelen en waarschuwingen**

Om persoonlijk letsel of schade aan voertuigen en/of de codelezer te voorkomen, leest u eerst deze handleiding en neemt u bij werkzaamheden aan een voertuig minimaal de volgende veiligheidsmaatregelen in acht:

- Voer autotests altijd uit in een veilige omgeving.
- Draag oogbescherming die voldoet aan de ANSI-normen.
- Houd kleding, haar, handen, gereedschap, testapparatuur, enz. uit de buurt van alle bewegende of hete motoronderdelen.
- Gebruik het voertuig in een goed geventileerde werkruimte: Uitlaatgassen zijn giftig.
- Plaats blokken voor de aandrijfwielen en laat het voertuig nooit onbeheerd achter tijdens het uitvoeren van tests.
- Wees uiterst voorzichtig bij het werken rond de bobine, verdelerkap, bougiekabels en bougies. Deze componenten creëren gevaarlijke voltagis wanneer de motor draait.
- Zet de transmissie in PARK (voor automatische transmissie) of NEUTRAAL (voor handmatige transmissie) en zorg ervoor dat de parkeerrem is aangetrokken.
- Houd een brandblusser die geschikt is voor benzine/chemische/elektrische branden in de buurt.
- Sluit geen testapparatuur aan of ontkoppel deze niet terwijl het contact aan staat of de motor draait.
- Houd de codelezer droog, schoon, vrij van olie/water of vet. Gebruik indien nodig een mild reinigingsmiddel op een schone doek om de buitenkant van de codelezer te reinigen.

## <span id="page-4-0"></span>**Algemene informatie**

**Boorddiagnose (OBD) II:** De eerste generatie On-Board Diagnostics (OBD I genaamd) is ontwikkeld door de California Air Resources Board (ARB) en in 1988 geïmplementeerd om enkele van de emissiebeheersingscomponenten van voertuigen te controleren. Naarmate de technologie evolueerde en de wens om het boorddiagnosesysteem te verbeteren toenam, werd een nieuwe generatie boorddiagnosesystemen ontwikkeld. Deze tweede generatie voorschriften voor boorddiagnose wordt "OBD II" genoemd.

Het OBD II-systeem is ontworpen om emissiebeheersingssystemen en belangrijke motoronderdelen te bewaken door middel van continue of periodieke tests van specifieke onderdelen en voertuigcondities. Wanneer er een probleem wordt gedetecteerd, geeft het OBD II-systeem een waarschuwing lamp (MIL) op het instrumentenpaneel van het voertuig om de bestuurder te waarschuwen, meestal met de zin "Check Engine" of "Service Engine Soon" . Het systeem slaat ook belangrijke informatie over de gedetecteerde storing op, zodat een technicus het probleem nauwkeurig kan vinden en oplossen. Hieronder volgen drie stukken van dergelijke waardevolle informatie:

Of het storingsindicatielampje (MIL) het commando 'aan' of ' uit' krijgt;

- Welke, indien aanwezig, diagnostische storingscodes (DTC's) worden opgeslagen;
- Gereedheid Bewaak de status.

**Diagnostische foutcodes (DTC's):** OBD II diagnostische foutcodes zijn codes die worden opgeslagen door het diagnostische systeem van de boordcomputer als reactie op een probleem dat in het voertuig wordt aangetroffen. Deze codes identificeren een bepaald probleemgebied en zijn

bedoeld om u een richtlijn te geven over waar een storing kan optreden in een voertuig. OBD II diagnostische foutcodes bestaan uit een vijfcijferige alfanumerieke code. Het eerste teken, een letter, geeft aan welk besturingssysteem de code instelt. De andere vier tekens, allemaal cijfers, geven aanvullende informatie over waar de DTC vandaan komt en de bedrijfsomstandigheden waardoor deze is ingesteld. Hieronder is een example om de structuur van de cijfers te illustreren:

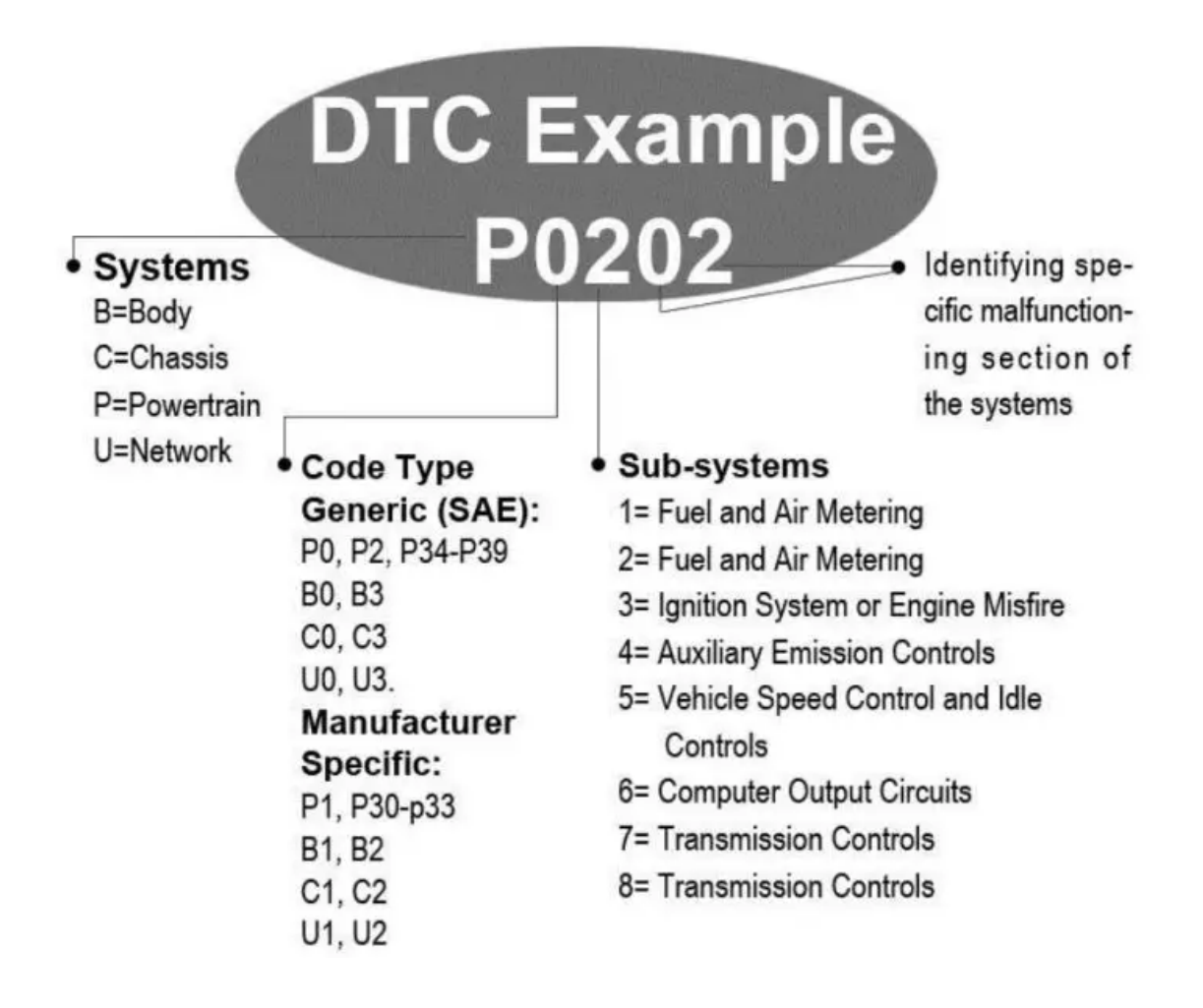

**Locatie van de Data Link Connector (DLC):** De DLC (Data Link Connector of Diagnostic Link Connector) is de gestandaardiseerde connector met 16 holtes waar diagnostische codelezers communiceren met de boordcomputer van het voertuig. De DLC bevindt zich meestal 12 cm van de ENTER/EXIT van het instrumentenpaneel (dashboard), onder of rond de bestuurderszijde voor de meeste voertuigen. Als de Data Link Connector zich niet onder het dashboard bevindt, moet er een label zijn dat de locatie aangeeft. Voor sommige Aziatische en Europese voertuigen bevindt de DLC zich achter de asbak en moet de asbak worden verwijderd om toegang te krijgen tot de connector. Als de DLC niet kan worden gevonden, raadpleeg dan de servicehandleiding van het voertuig voor de locatie.

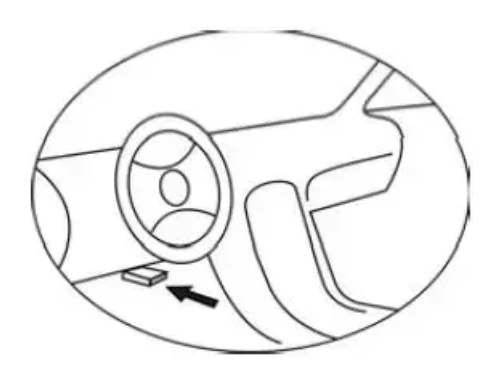

**OBD II Gereedheidsmonitoren:** Een belangrijk onderdeel van het OBD II-systeem van een voertuig zijn de Readiness Monitors, die worden gebruikt om te bepalen of alle emissiecomponenten zijn geëvalueerd door het OBD II-systeem. Ze voeren periodieke tests uit op specifieke systemen en componenten om ervoor te zorgen dat ze binnen de toegestane limieten presteren. Momenteel zijn er elf OBD II Readiness Monitors (of I/M Monitors) gedefinieerd door de US Environmental Protection Agency (EPA). Niet alle monitoren worden door alle voertuigen ondersteund en het exacte aantal monitoren in een voertuig hangt af van de emissiebeperkingsstrategie van de fabrikant van het motorvoertuig.

**Continue monitoren**: sommige voertuigcomponenten of -systemen worden continu getest door het OBD II-systeem van het voertuig, terwijl andere alleen worden getest onder specifieke bedrijfsomstandigheden van het voertuig. Onderstaande continu bewaakte componenten staan altijd paraat:

Zodra het voertuig draait, controleert het OBD II-systeem continu de bovengenoemde componenten, controleert het de belangrijkste motorsensoren, let op motorstoringen en controleert de brandstofbehoefte.

**Niet-continue monitoren:** in tegenstelling tot continue monitoren, vereisen veel emissie- en motorsysteemcomponenten dat het voertuig onder specifieke omstandigheden wordt gebruikt voordat de monitor gereed is. Deze monitoren worden niet-continue monitoren genoemd en worden hieronder vermeld:

EGR-systeem

- O2-sensoren
- Catalyst

- Verdampingssysteem
- O2-sensorverwarmer

- secundaire lucht
- Verwarmde Katalysator

#### • airconditioning systeem

OBD II-systemen moeten aangeven of het PCM-monitorsysteem van het voertuig de tests op elk onderdeel heeft voltooid. Onderdelen die zijn getest, worden gerapporteerd als "Gereed" of "Voltooid", wat betekent dat ze zijn getest door het OBD II-systeem. Het doel van het registreren van de gereedheidsstatus is om inspecteurs in staat te stellen te bepalen of het OBD II-systeem van het voertuig alle componenten en/of systemen heeft getest.

De aandrijflijnbesturingsmodule (PCM) stelt een monitor in op "Gereed" of "Voltooid" nadat een geschikte rijcyclus is uitgevoerd. De rijcyclus die een monitor activeert en gereedheidscodes op "Ready" zet, verschilt voor elke individuele monitor. Als een monitor eenmaal is ingesteld als "Gereed" of "Voltooid", blijft deze in deze status. Een aantal factoren, waaronder het wissen van diagnostische foutcodes (DTC's) met een codelezer of een losgekoppelde batterij, kan ertoe leiden dat Readiness Monitors worden ingesteld op "Niet gereed". Omdat de drie continue monitoren constant worden geëvalueerd, worden ze altijd als "Ready" gerapporteerd. Als het testen van een bepaalde ondersteunde niet-continue monitor niet is voltooid, wordt de monitorstatus gerapporteerd als "Niet voltooid" of "Niet gereed". Om het OBD-monitorsysteem gereed te maken, moet het voertuig onder verschillende normale bedrijfsomstandigheden worden bestuurd. Deze bedrijfsomstandigheden kunnen een combinatie zijn van rijden op de snelweg en stop-and-go, rijden in de stad en ten minste één nachtelijke off-periode. Raadpleeg de gebruikershandleiding van uw voertuig voor specifieke informatie over het gereedmaken van het OBD-monitorsysteem van uw voertuig.

**Aandrijflijnbesturingsmodule (PCM):** OBD II-terminologie voor de boordcomputer die de motor aanstuurt en de trein aandrijft.

**Storingsindicatielampje (MIL):** Storingsindicatielampje (Service Engine Soon, Check Engine) is een term die wordt gebruikt voor het lampje op het instrumentenpaneel. Het is bedoeld om de bestuurder en/of de reparateur te waarschuwen dat er een probleem is met een of meer van de systemen van het voertuig en dat de emissies de federale normen kunnen overschrijden. Als het storingslampje continu brandt, betekent dit dat er een probleem is gedetecteerd en dat het voertuig zo snel mogelijk moet worden gerepareerd. Onder bepaalde omstandigheden zal het dashboardlampje knipperen of knipperen. Dit duidt op een ernstig probleem en knipperen is bedoeld om het gebruik van het voertuig te ontmoedigen. Het boorddiagnosesysteem van het voertuig kan de MIL niet uitschakelen totdat de noodzakelijke reparaties zijn voltooid of de toestand niet meer bestaat. **foutcode:** Diagnostische storingscodes (DTC) die aangeven welk gedeelte van het emissiecontrolesysteem defect is.

**Criteria inschakelen:** ook wel Activeringsvoorwaarden genoemd. Dit zijn de voertuigspecifieke gebeurtenissen of omstandigheden die in de motor moeten plaatsvinden voordat de verschillende monitoren worden ingesteld of uitgevoerd. Sommige monitoren vereisen dat het voertuig een voorgeschreven "rijcyclus"-routine volgt als onderdeel van de activeringscriteria. Rijcycli variëren tussen voertuigen en voor elke monitor in een bepaald voertuig.

**OBD II-aandrijfcyclus:**: een specifiek bedrijfsmodel van het voertuig dat de voorwaarden biedt die nodig zijn om alle gereedheidsmonitors die van toepassing zijn op het voertuig in de toestand "gereed" te brengen. Het doel van het voltooien van een OBD II-rijcyclus is om het voertuig te dwingen zijn ingebouwde diagnose uit te voeren. Een of andere vorm van een rijcyclus moet worden uitgevoerd nadat DTC's uit het geheugen van de PCM zijn gewist of nadat de batterij is losgekoppeld. Door de volledige rijcyclus van een voertuig te doorlopen, worden de gereedheidsmonitors "ingesteld", zodat toekomstige fouten kunnen worden gedetecteerd. Rijcycli variëren afhankelijk van

het voertuig en de monitor die moet worden gereset. Voor voertuigspecifieke rijcyclus raadpleegt u het voertuig

**Framegegevens bevriezen:** wanneer een emissiegerelateerde fout optreedt, stelt het OBD IIsysteem niet alleen een code in, maar registreert het ook een momentopname van de bedrijfsparameters van het voertuig om het probleem te helpen identificeren. Deze reeks waarden wordt Freeze Frame Data genoemd en kan belangrijke motorparameters bevatten, zoals motortoerental, voertuigsnelheid, luchtstroom, motorbelasting, brandstofdruk, brandstofafstellingswaarde, motorkoelvloeistoftemperatuur, vervroeging van het ontstekingstijdstip of gesloten-lusstatus .

## <span id="page-11-0"></span>**De codelezer gebruiken**

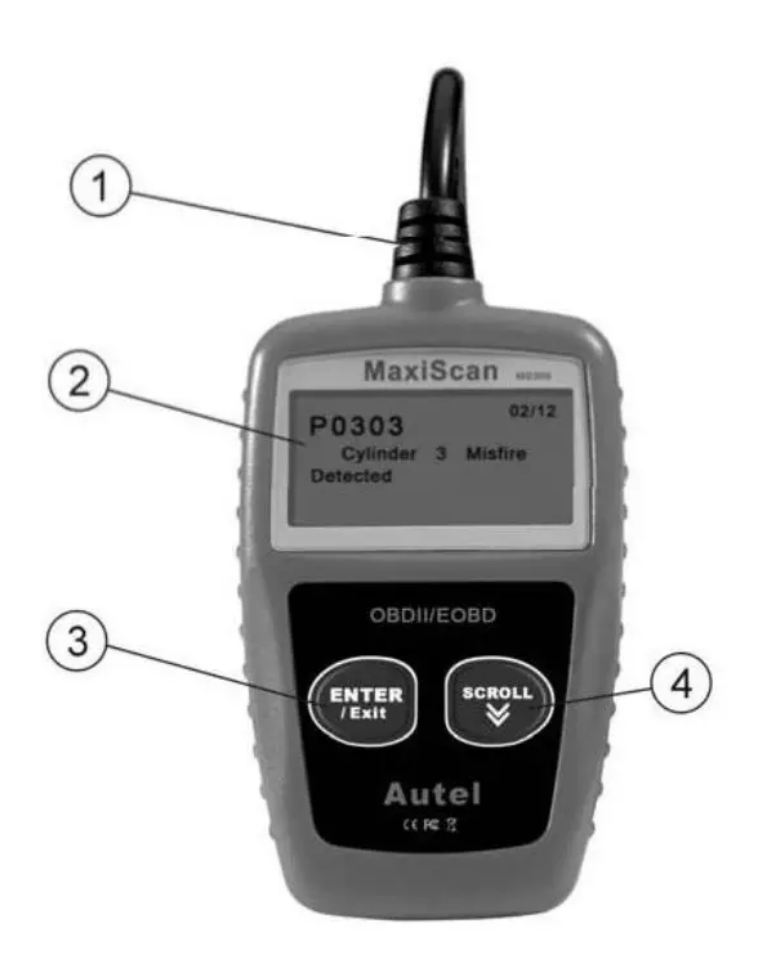

### <span id="page-11-1"></span>**Tool Beschrijving**

1. **OBD II-AANSLUITING:** verbindt de codelezer met de Data Link Connector (DLC) van het

voertuig.

- 2. **LCD SCHERM:** geeft testresultaten aan.
- 3. **ENTER/EXIT-TOETS:** bevestigt een selectie (of actie) uit een menulijst, of keert terug naar het vorige menu.

4. **SCROLL-KNOP:** bladert door menu-items. Het wordt ook gebruikt om het menu met systeeminstellingen te openen wanneer erop wordt gedrukt.

## <span id="page-12-0"></span>**Specificaties**

- Display: Verlicht, 128 x 64-pixel display
- Bedrijfstemperatuur: 0 tot 60°C (32 tot 140 F°)
- Opslagtemperatuur: -20 tot 70°C (-4 tot 158 F°)
- Macht: 8 tot 18 Volt, geleverd via de accu van de auto  $\bullet$
- **Afmetingen:**

- **Lengte:** 110.3 mm (4.34 inch)
- **Breedte:** 69.5 mm (2.74 inch)
- **Lengte:** 20.2 mm (0.80 inch)

Gewicht: 0.18 kg (0.39 lb.), GW: 0.21 kg (0.46 lb.)

#### **Meegeleverde accessoires**

OBD II-kabel – Levert stroom aan het gereedschap en communiceert tussen gereedschap en voertuig.

#### **Navigatiekarakters**

Tekens die worden gebruikt om door de codelezer te navigeren zijn:

- 1.  $\blacktriangleright$  geeft de huidige selectie aan.
- 2. Pd identificeert een in behandeling zijnde DTC wanneer: viewDTC's invoeren.
- 3. \$ identificeert het regelmodulenummer waarvan de gegevens worden opgehaald.

### <span id="page-13-0"></span>**Voertuigvermogen**

De voeding van de codelezer wordt geleverd via de voertuig Data Link Connector (DLC). Volg de onderstaande stappen om de codelezer in te schakelen:

- 1. Sluit de OBD II-kabel aan op de codelezer.
- 2. Zoek DLC op het voertuig.
	- 1. Bij sommige voertuigen kan een plastic DLC-deksel worden gevonden, dat u moet verwijderen voordat u de OBD II-kabel aansluit.
- 3. Sluit de OBD II-kabel aan op de DLC van het voertuig.

## <span id="page-13-1"></span>**Productinstellingen**

Met de codelezer kunt u de volgende aanpassingen en instellingen maken:

- Taal: Selecteert de gewenste taal.
- Maateenheid: Stelt de maateenheid in op Engels of Metrisch.
- Contrastaanpassing: Past het contrast van het LCD-scherm aan.
	- De instellingen van het apparaat blijven behouden totdat de bestaande instellingen worden gewijzigd.

#### **Om het instellingenmenu te openen:**

Druk in het tweede opstartscherm op de SCROLL-knop om het menu Systeeminstellingen te openen. Volg de instructies om aanpassingen en instellingen te maken zoals beschreven in de volgende instellingsopties.

Het getal " x/x" in de rechterbovenhoek van het scherm geeft het totale aantal items onder het menu aan en de volgorde van het momenteel geselecteerde item.

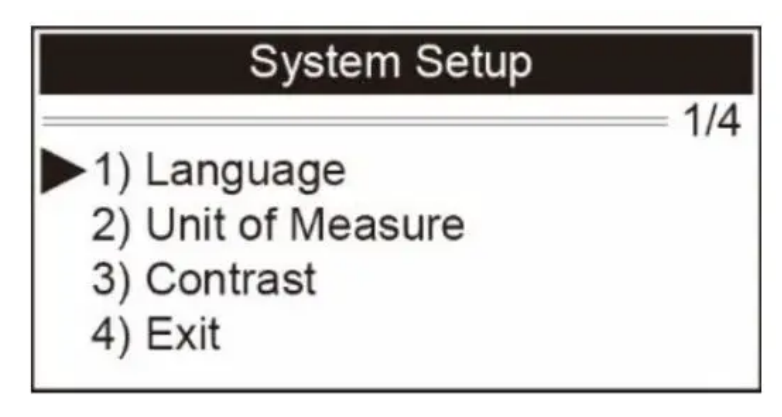

**Taal instellen:** Engels is de standaardtaal.

- Gebruik in het menu Systeeminstellingen de SCROLL-knop om Taal te selecteren en druk op de ENTER/EXIT-knop.
- Gebruik de SCROLL-knop om de gewenste taal te selecteren en druk op de ENTER/EXIT-knop om uw selectie op te slaan en terug te keren naar het vorige menu.

### **Meet eenheid:**

Metriek is de standaard meeteenheid.

Gebruik in het menu Systeeminstellingen de SCROLL-knop om de maateenheid te selecteren en druk op de ENTER/EXIT-knop.

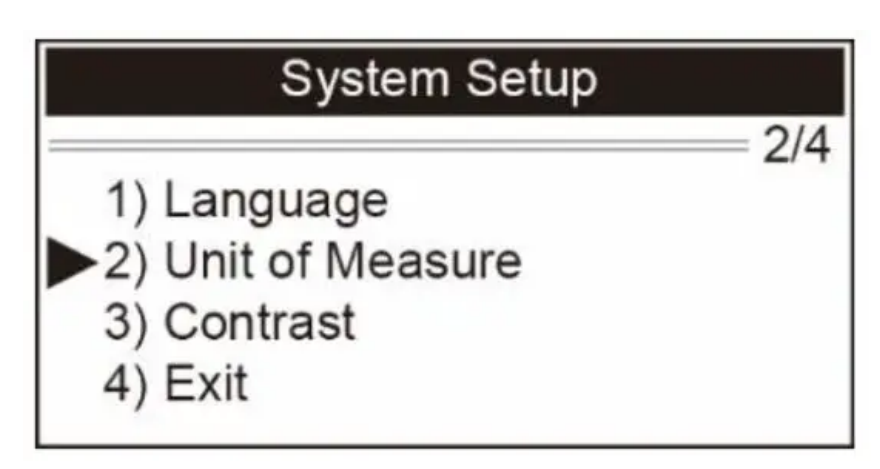

Gebruik in het menu Maateenheid de SCROLL-knop om de gewenste maateenheid te selecteren.

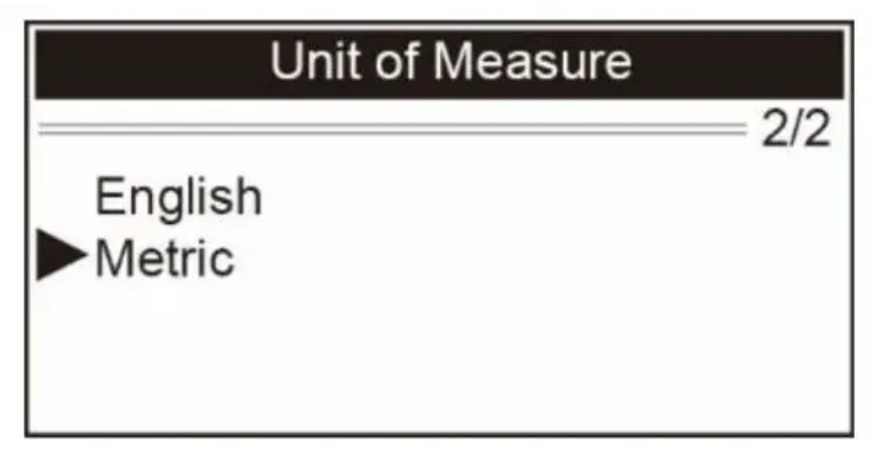

Druk op de ENTER/EXIT-knop om uw selectie op te slaan en terug te keren naar het vorige menu.

### **Contrastaanpassing**

1. Gebruik in het menu Systeeminstellingen de SCROLL-knop om Contrast te selecteren en druk op de ENTER/EXIT-knop.

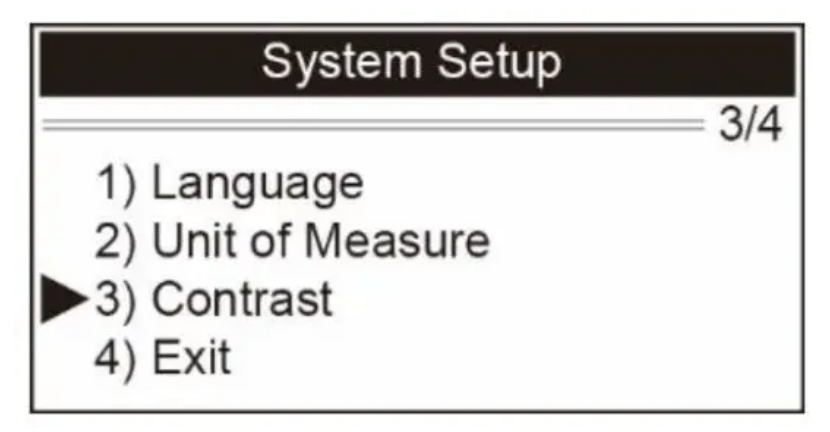

2. Gebruik in het contrastmenu de SCROLL-knop om het contrast aan te passen.

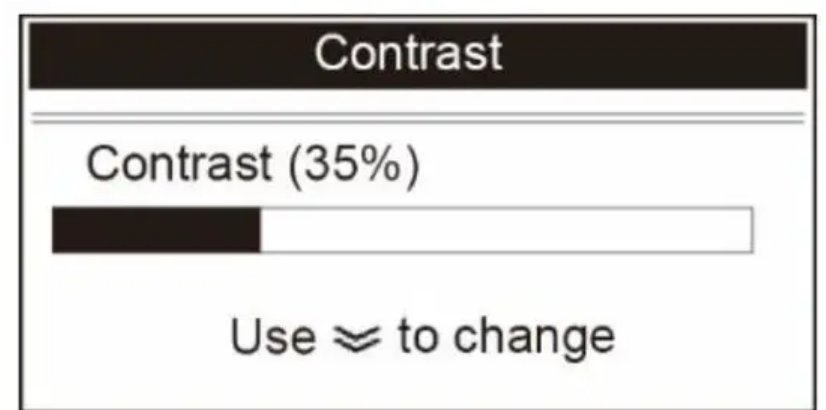

3. Druk op de ENTER/EXIT-knop om uw instellingen op te slaan en terug te keren naar het vorige menu.

**Systeemconfiguratie afsluiten:** Gebruik de SCROLL-knop om Exit te selecteren en druk op de ENTER/EXIT-knop om terug te keren naar het opstartmenu.

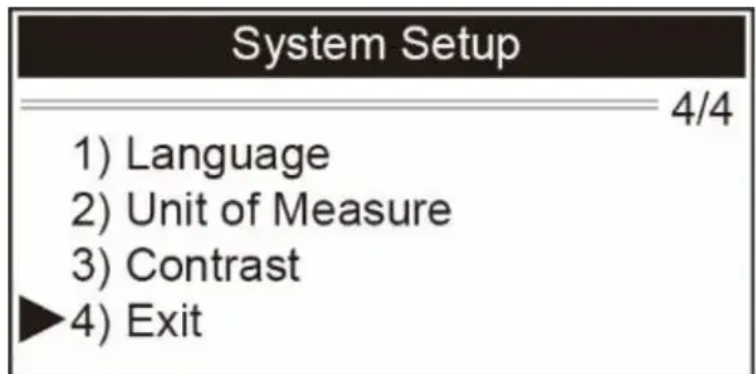

## <span id="page-16-0"></span>**Voertuigdekking**

De MaxiScanTM MS309 OBDII/EOBD-codelezer is speciaal ontworpen om te werken met alle OBD II-compatibele voertuigen, inclusief voertuigen die zijn uitgerust met het volgende generatie protocol: Control Area Network (CAN). EPA vereist dat alle voertuigen van 1996 en nieuwer (auto's en lichte vrachtwagens) die in de Verenigde Staten worden verkocht, OBD II-compatibel moeten zijn en dit omvat alle binnenlandse, Aziatische en Europese voertuigen. Een klein aantal benzinevoertuigen van het modeljaar 1994 en 1995 voldoet aan OBD II. Om te controleren of een voertuig uit 1994 of 1995 OBD II-compatibel is, controleert u het Vehicle Emissions Control Information (VECI)-label dat zich onder de motorkap of bij de radiator van de meeste voertuigen bevindt. Als het voertuig OBD II-compatibel is, zal het label "OBD II Certified" aangeven. Bovendien verplichten de overheidsvoorschriften dat alle OBD II-compatibele voertuigen een "gemeenschappelijke" zestien-pins Data Link Connector (DLC) moeten hebben. Voor het feit dat uw voertuig OBD II compliant is, moet het een 16-pin DLC (Data Link Connector) onder de streep hebben en het voertuig Emission Control Information Label moet aangeven dat het voertuig OBD II-compatibel is.

## <span id="page-17-0"></span>**OBD II-diagnose**

Wanneer meer dan één voertuigcontrolemodule wordt gedetecteerd door de scantool, wordt u gevraagd om de module te selecteren waar de gegevens kunnen worden opgehaald. De meest gekozen zijn de Powertrain Control Module [PCM] en Transmission Control Module [TCM].

**LET OP:** Sluit geen testapparatuur aan of koppel deze niet los terwijl het contact aan staat of de motor draait.

- 1. Zet het contact af.
- 2. Zoek de 16-pins Data Link Connector (DLC) van het voertuig.
- 3. Sluit de OBDII-kabel aan op de DLC van het voertuig.
- 4. Zet het contact aan. De motor kan uit zijn of draaien.
- 5. Druk op de ENTER/EXIT-knop om het Diagnosemenu te openen. Een reeks berichten die de OBD II-protocollen weergeven, wordt op het display weergegeven totdat het voertuigprotocol wordt gedetecteerd.

Als de codelezer niet communiceert met de ECU (Engine Control Unit) van het voertuig, wordt een "LINKING ERROR!" bericht verschijnt op het display

- 1. Controleer of het contact AAN is;
- 2. Controleer of de OBD II-connector van de codelezer goed is aangesloten op de DLC van het voertuig;
- 3. Controleer of het voertuig OBD2-compatibel is;
- 4. Zet het contact uit en wacht ongeveer 10 seconden. Zet het contact weer aan en herhaal de procedure vanaf stap 5.

Als het bericht "LINKING ERROR" niet verdwijnt, kunnen er problemen zijn voor de codelezer om met het voertuig te communiceren. Neem voor hulp contact op met uw plaatselijke distributeur of de klantenservice van de fabrikant.

6. 6) Nadat de systeemstatus is weergegeven (MIL-status, DTC-tellingen, Monitorstatus), wacht u een paar seconden of drukt u op een willekeurige toets totdat het Diagnosemenu verschijnt.

## <span id="page-18-0"></span>**Lees codes**

- Gebruik de SCROLL-knop om Codes lezen te selecteren in het diagnosemenu en druk op de ENTER/EXIT-knop.
	- Als er meer dan één module wordt gedetecteerd, wordt u vóór de test gevraagd een module te selecteren.

Gebruik de SCROLL-knop om een module te selecteren en druk op de ENTER/EXITknop.

- View DTC's en hun definities op het scherm.
	- Het nummer van de controlemodule, de volgorde van de DTC's, het totale aantal gedetecteerde codes en het type codes (algemeen of fabrikantspecifiek, opgeslagen of in behandeling zijnde codes) worden weergegeven in de rechterbovenhoek van het display.

- Als er meer dan één DTC wordt gevonden, gebruik dan zo nodig de SCROLL-knop totdat alle codes zijn weergegeven.
	- Als er geen codes worden gedetecteerd, wordt een "Er zijn geen codes opgeslagen in de module!" bericht verschijnt op het scherm.
	- Als opgehaalde DTC's fabrikantspecifieke of verbeterde codes bevatten, geeft het display "Fabrikantcontrole" weer.
- Druk op de ENTER/EXIT-knop om terug te keren naar het vorige menu.

### <span id="page-19-0"></span>**Wis codes**

**LET OP:** Door de diagnostische foutcodes te wissen, kan de codelezer niet alleen de codes van de boordcomputer van het voertuig verwijderen, maar ook "Freeze Frame"-gegevens en door de

fabrikant verbeterde gegevens. Verder wordt de status van de I/M-gereedheidsmonitor voor alle voertuigmonitoren teruggezet op de status Niet gereed of Niet voltooid. Wis de codes niet voordat het systeem volledig is gecontroleerd door een technicus.

Deze functie wordt uitgevoerd met een sleutel op motor uit (KOEO). Start de motor niet.

Als u besluit om de DTC's te wissen, gebruik dan de SCROLL-knop om Wis codes te selecteren in het diagnosemenu en druk op de ENTER/EXIT-knop.

Er verschijnt een waarschuwingsbericht waarin om uw bevestiging wordt gevraagd.  $\bullet$ 

- Als u door wilt gaan met het wissen van de codes, drukt u op de ENTER/EXIT-toets om ze te wissen.
	- Als de codes met succes zijn gewist, verschijnt een "Erase Done!" bericht verschijnt.
	- Als de codes niet worden gewist, wordt een "Erase Failure. Draai de sleutel aan met de motor uit!" bericht wordt weergegeven.
- <span id="page-20-0"></span>Wacht een paar seconden of druk op een willekeurige toets om terug te keren naar het  $\bullet$ diagnosemenu.
	- Als u niet verder wilt gaan met het wissen van de codes, druk dan op de SCROLL-toets om NEE te selecteren en druk op ENTER/EXIT. Er verschijnt een bericht "Opdracht geannuleerd". Druk op een willekeurige toets of wacht een paar seconden om terug te keren naar het diagnosemenu.
- Naar view stilstaand beeld, gebruik de SCROLL-knop om te selecteren: View Zet het frame stil in het diagnosemenu en druk op de ENTER/EXIT-knop.
	- Als er meer dan één module wordt gedetecteerd, wordt u vóór de test gevraagd een module te selecteren.

- Gebruik de SCROLL-knop om een module te selecteren en druk op de ENTER/EXITknop.
- Wacht een paar seconden terwijl de codelezer de PID MAP valideert.
- Als de opgehaalde informatie meer dan één scherm beslaat, gebruik dan zo nodig de SCROLLknop totdat alle gegevens zijn weergegeven.
	- Het getal " x/x" in de rechterbovenhoek van het scherm geeft het totale aantal schermen aan dat het opgehaalde stilstaand beeld beslaat en de volgorde van de momenteel weergegeven gegevens.
	- Als er geen freeze frame-gegevens beschikbaar zijn, wordt het adviesbericht "No Freeze Frame Data Stored!" op het display verschijnt.
- Druk op ENTER/EXIT om terug te keren naar het diagnosemenu.

## <span id="page-22-0"></span>**I/M-gereedheidsstatus ophalen**

De I/M-gereedheidsfunctie wordt gebruikt om de werking van het emissiesysteem op OBD2 compatibele voertuigen te controleren. Het is een uitstekende functie om te gebruiken voordat een voertuig wordt geïnspecteerd op naleving van een emissieprogramma van de staat. Sommige nieuwste voertuigmodellen ondersteunen mogelijk twee soorten I/M-gereedheidstests:

- 1. Sinds DTC's gewist geeft de status van de monitoren aan sinds de DTC's zijn gewist.
- 2. Deze rijcyclus geeft de status van de monitoren aan sinds het begin van de huidige rijcyclus. Een I/M Readiness Status-resultaat van "NEE" betekent niet noodzakelijkerwijs dat het voertuig

dat wordt getest niet zal slagen voor de I/M-inspectie van de staat. Voor sommige staten is het mogelijk dat een of meer van dergelijke monitoren "Niet gereed" zijn om de emissie-inspectie te doorstaan.

**OK:** Geeft aan dat een bepaalde monitor die wordt gecontroleerd, de diagnostische tests heeft voltooid.

- **INC:** geeft aan dat een bepaalde monitor die wordt gecontroleerd, de diagnostische tests niet heeft voltooid.
- **Nvt:** de monitor wordt niet ondersteund op dat voertuig.
- 1. Gebruik de SCROLL-knop om I/M-gereedheid te selecteren in het diagnosemenu en druk op ENTER/EXIT.

1. Als er meer dan één module wordt gedetecteerd, wordt u vóór de test gevraagd een module te selecteren.

- 2. Gebruik de SCROLL-knop om een module te selecteren en druk op de ENTER/EXITknop.
- 2. Wacht een paar seconden terwijl de codelezer de PID MAP valideert.

3. Als het voertuig beide typen tests ondersteunt, worden beide typen op het scherm weergegeven voor selectie.

- 4. Gebruik de SCROLL-knop om view de status van het MIL-lampje (AAN of UIT) en de volgende monitoren:
	- 1. Misfire-monitor Misfire-monitor
	- 2. Brandstofsysteem Mon Brandstofsysteemmonitor
	- 3. Samenstelling Component Uitgebreide componentenmonitor
	- 4. EGR EGR-systeemmonitor
	- 5. Oxygen Sens Mon O2-sensorenmonitor
	- 6. Catalyst Mon Katalysatormonitor
	- 7. EVAP-systeem Mon Verdampingssysteemmonitor
- 8. Oxygen Sens htr O2-sensorverwarmingsmonitor
- 9. Sec Air-systeem Secundaire luchtmonitor
- 10. Htd Catalyst Monitor voor verwarmde katalysator
- 11. A/C Koel ma A/C systeem Monitor

5. Als het voertuig de gereedheidstest van "Deze rijcyclus" ondersteunt, wordt een scherm met het volgende weergegeven:

<span id="page-25-0"></span>6. Het getal " x/x" in de rechterbovenhoek van het scherm geeft het totale aantal schermen aan dat de opgehaalde gegevens beslaan en de volgorde van de momenteel weergegeven gegevens.

De voertuiginfo. de functie maakt het mogelijk het voertuigidentificatienummer (VIN), de kalibratie-ID('s), de kalibratieverificatienummers (CVN's) en het volgen van prestaties tijdens gebruik op te halen op 2000 en nieuwere voertuigen die modus 9 ondersteunen.

Gebruik de SCROLL-knop om Voertuiginfo te selecteren. uit het Diagnosemenu en druk op de ENTER/EXIT-knop.

Wacht een paar seconden of druk op de ENTER/EXIT-knop om door te gaan

- Als het voertuig deze modus niet ondersteunt, verschijnt een bericht "De geselecteerde modus wordt niet ondersteund!" bericht verschijnt op het display.
- Als er meer dan één module wordt gedetecteerd, wordt u vóór de test gevraagd een module te selecteren.

Gebruik de SCROLL-knop om een module te selecteren en druk op de ENTER/EXITknop.

Wacht een paar seconden terwijl de codelezer de voertuiginformatie leest.

Van voertuiginfo. menu, gebruik dan de SCROLL-knop om beschikbare items te selecteren om view en druk op de ENTER/EXIT-knop

Druk op ENTER/EXIT om terug te keren naar het vorige menu.

## <span id="page-28-0"></span>**OBDII-test afsluiten**

1. Om de OBDII-test af te sluiten, gebruikt u de SCROLL-knop om Exit from Diagnostic Menu te selecteren en drukt u op de ENTER/EXIT-knop

2. Er verschijnt een waarschuwingsbericht waarin om uw bevestiging wordt gevraagd.

- 3. Als u de OBDII-test toch wilt verlaten, drukt u op de ENTER/EXIT-knop.
	- 1. Als u niet wilt afsluiten, gebruik dan de SCROLL-knop om NEE te selecteren en druk op de ENTER/EXIT-knop om terug te keren.

# <span id="page-28-1"></span>**Documenten / bronnen**

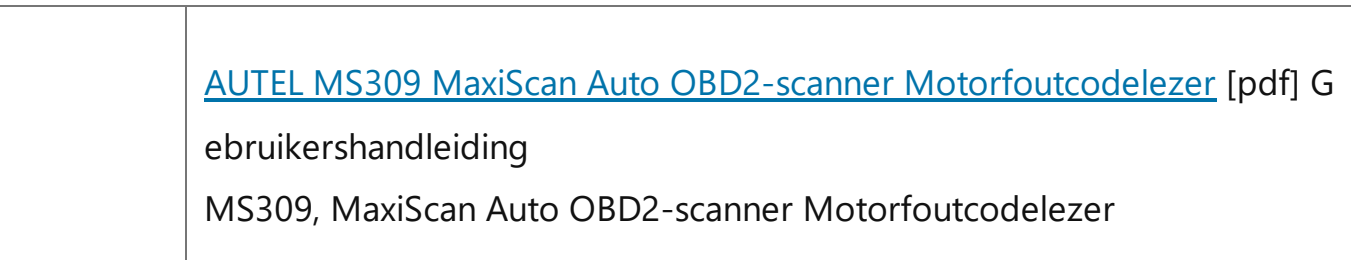

# <span id="page-29-0"></span>**gerelateerde berichten**

AUTEL DR2011 Smartphone Code Reader [Gebruikershandleiding](https://nl.manuals.plus/autel/dr2011-smartphone-code-reader-manual)

Beknopte referentiegids E-mail: sales@autel.com Web:

www.autel.com PROFESSIONELE CODE READER AL1 Lite

Bedankt voor de aanschaf van de Autel…

AUTEL DR2013 Professionele Codelezer [Gebruikershandleiding](https://nl.manuals.plus/autel/dr2013-professional-code-reader-manual)

AUTEL DR2013 Professionele Codelezer Gebruikershandleiding Dank u voor het aanschaffen van de Autel-tool. Dit gereedschap is gemaakt om…

tts IT01118B TacTile Reader Codelezer [Gebruikershandleiding](https://nl.manuals.plus/tts/it01118b-tactile-reader-code-reader-manual)

tts IT01118B TacTile Reader Code Reader WAT ZIT ER IN DE DOOS? OOK VERKRIJGBAAR IN HET GAMMA UITBREIDINGSPAKKET Tactile…

OBD2-scanner Bluetooth-codelezer DTC-foutcode zoeken Zoeken OBD-II-zoeken mogelijk gemaakt door dot.report FCCverklaring…

AUTEL DR2011 Smartphone Code Reader [Gebruikershandleiding](https://nl.manuals.plus/autel/dr2011-smartphone-code-reader-manual)

Beknopte referentiegids E-mail: sales@autel.com Web: www.autel.com PROFESSIONELE CODE READER AL1 Lite Bedankt voor de aanschaf van de Autel…

#### AUTEL DR2013 Professionele Codelezer [Gebruikershandleiding](https://nl.manuals.plus/autel/dr2013-professional-code-reader-manual)

AUTEL DR2013 Professionele Codelezer Gebruikershandleiding Dank u voor het aanschaffen van de Autel-tool. Dit gereedschap is gemaakt om…

tts IT01118B TacTile Reader Codelezer [Gebruikershandleiding](https://nl.manuals.plus/tts/it01118b-tactile-reader-code-reader-manual)

tts IT01118B TacTile Reader Code Reader WAT ZIT ER IN DE DOOS? OOK VERKRIJGBAAR IN HET GAMMA UITBREIDINGSPAKKET Tactile…

AUTOMEND PRO OBD2-scanner [Bluetooth-codelezer](https://nl.manuals.plus/automend-pro/obd2-scanner-bluetooth-code-reader-manual-pdf) Gebruiksaanwijzing

OBD2-scanner Bluetooth-codelezer DTC-foutcode zoeken Zoeken OBD-II-zoeken mogelijk gemaakt door dot.report FCC-

verklaring…

**13 [maart](https://nl.manuals.plus/autel/ms309-maxiscan-car-obd2-scanner-engine-fault-code-reader-manual) 2022 [ALTAR](https://nl.manuals.plus/category/autel) [ALTAR](https://nl.manuals.plus/tag/autel), MaxiScan Auto OBD2-scanner [Motorfoutcodelezer](https://nl.manuals.plus/tag/maxiscan-car-obd2-scanner-engine-fault-code-reader), [MS309](https://nl.manuals.plus/tag/ms309)**